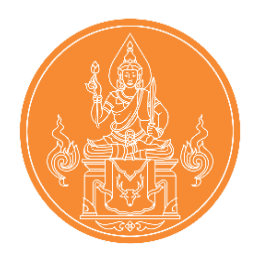

**Registration guide To inform the second time of the Teachers Council of Thailand's wishes.**

**Teachers Council Secretariat**

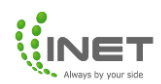

# list of contents

## Registration system to request

## New applicant

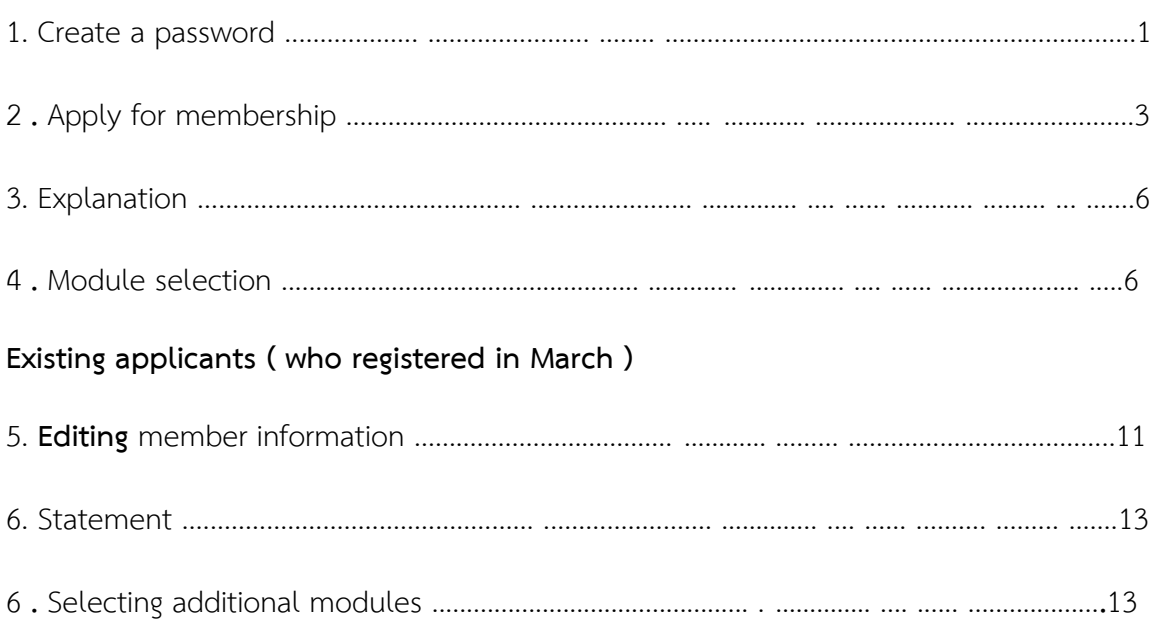

## **Registration Manual for Notification of Intent, 2nd Time**

#### **New member**

Enter the link <https://kspregis.thaijobjob.com/> To enter the registration system website for the second notification of intent, which requires identity verification by entering the national ID card number in order to check the information with the central database from the Teachers Council and select whether you are a Thai or a foreigner. As picture 1

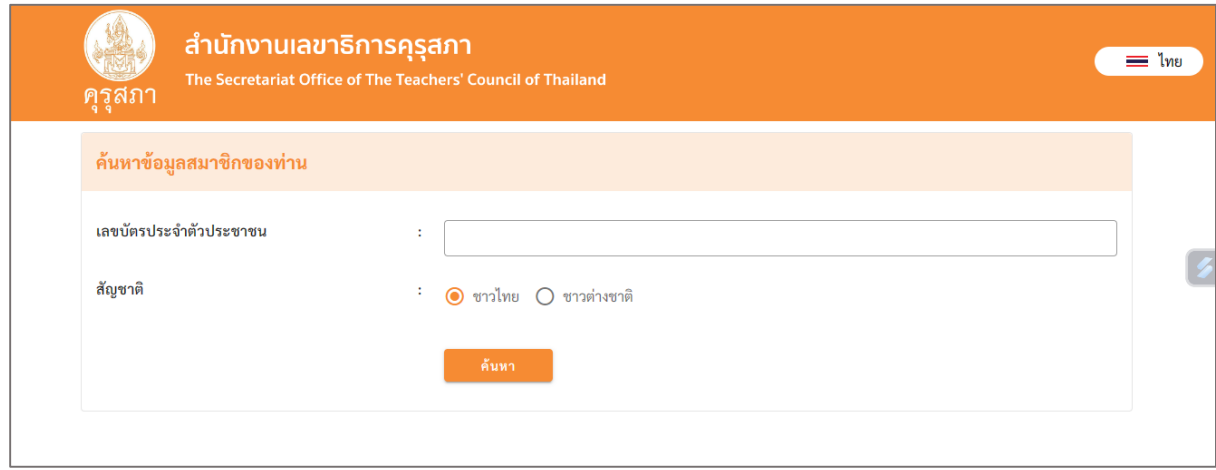

Picture 1: Registration system website page for notifying the Teachers

#### 1. Create a password

Enter your password to apply. One ID to access Application One Platform for following news in the next round. The password used to apply must include: character az , AZ and 0-9 Minimum length 8 characters. can be accessed by **Username** is **13 digit ID card number** and password As in the picture 2

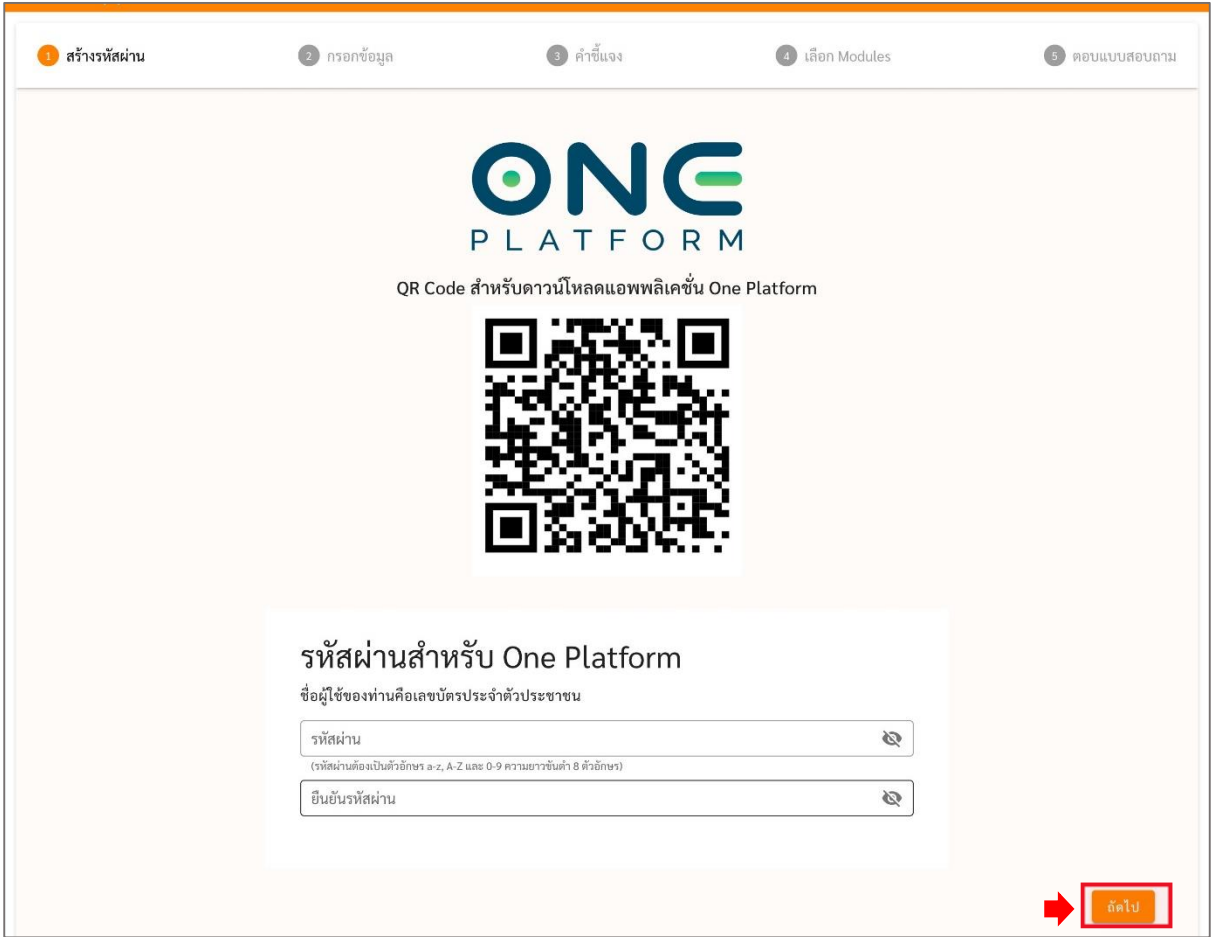

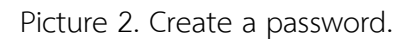

- In the case that the applicant has an app OnePlatform is complete. No need to fill in the registration password. You can click next to register. As in picture 3

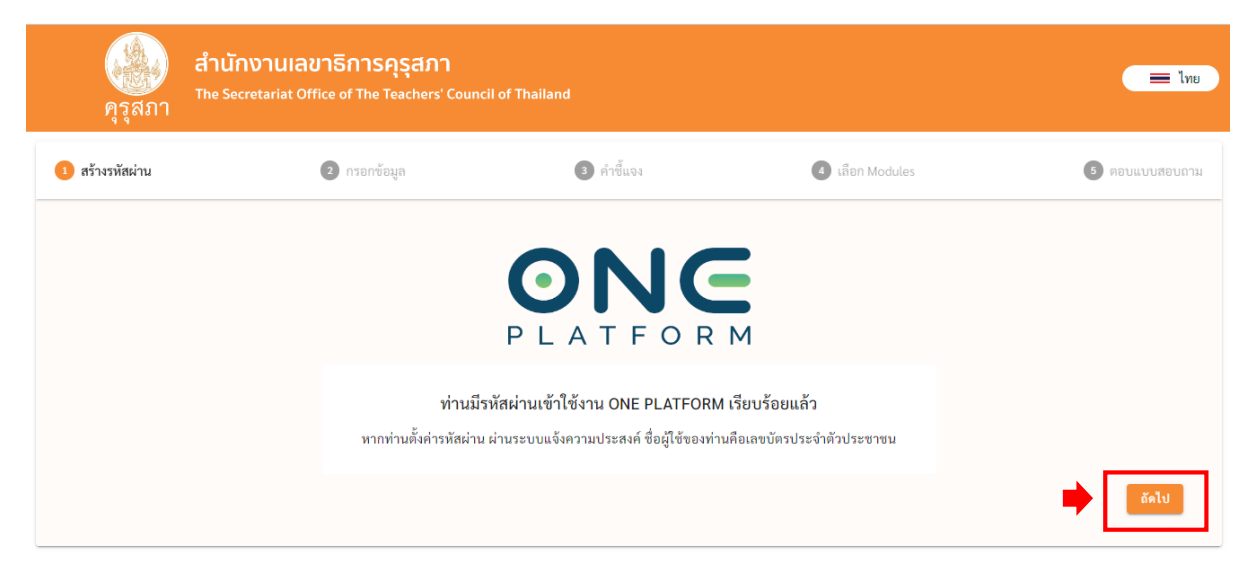

Picture 3: The applicant already has OnePlatform.

#### 2. Training registration

When you press the next button I'll go next. " Registration for training courses Professional Standards " to register for 7 training courses of the Teachers Council. **The parts that need to be filled in or attached will be marked. (\*)** and information that must be filled in together with Personal information, address information, place of work, education information, and permission request information, etc. As shown in picture 4, picture 5, picture 6 , picture 7 and Picture 8

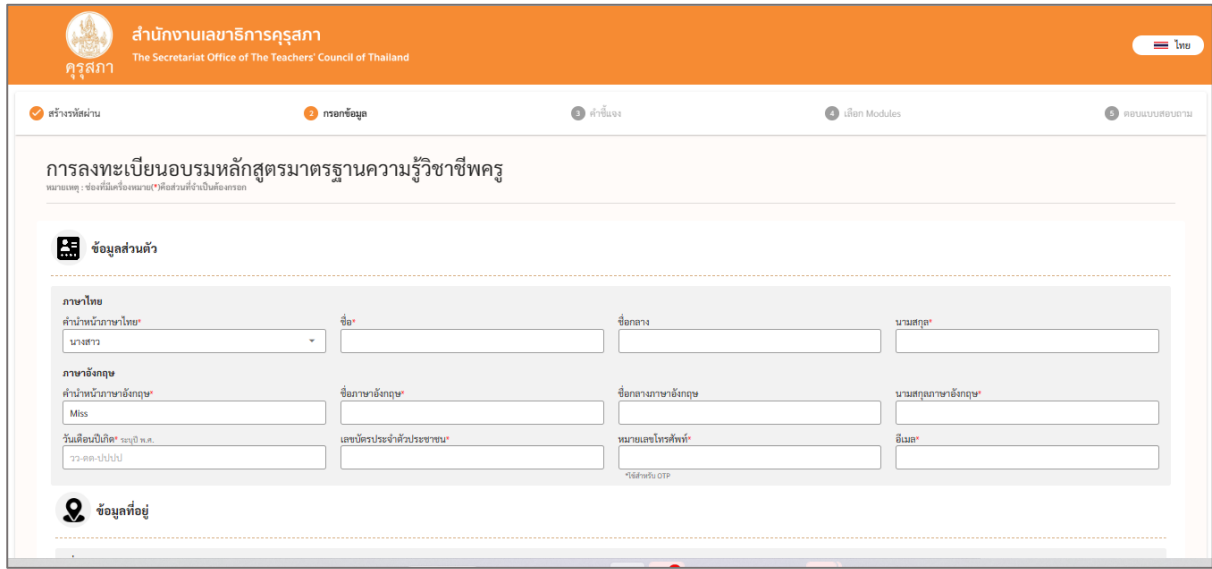

Picture 4 personal information

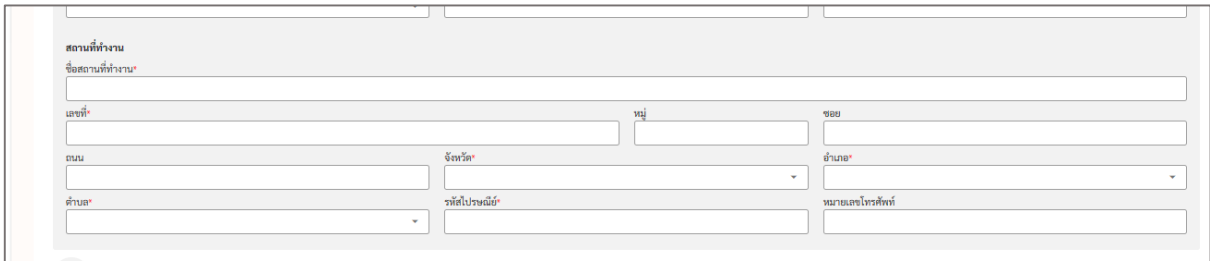

Picture 5 Address information

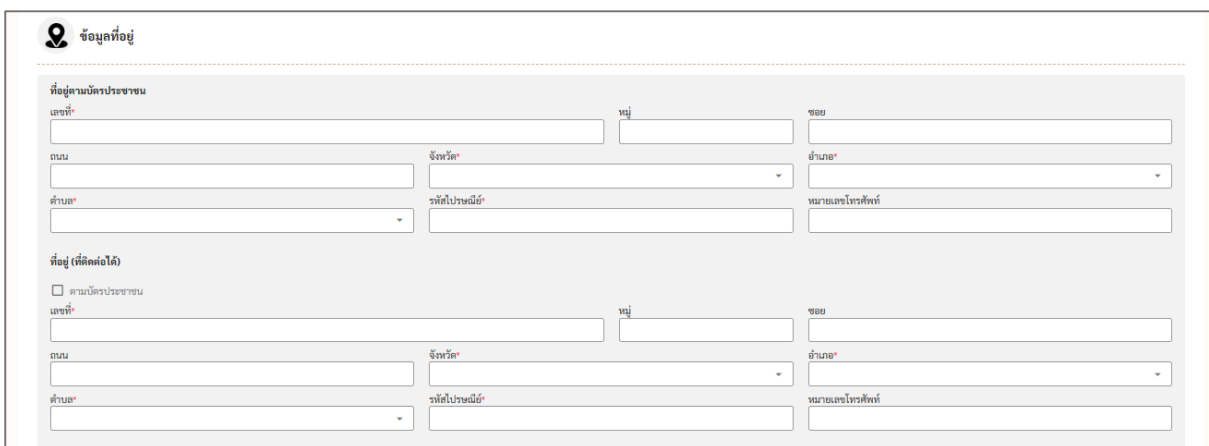

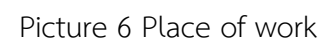

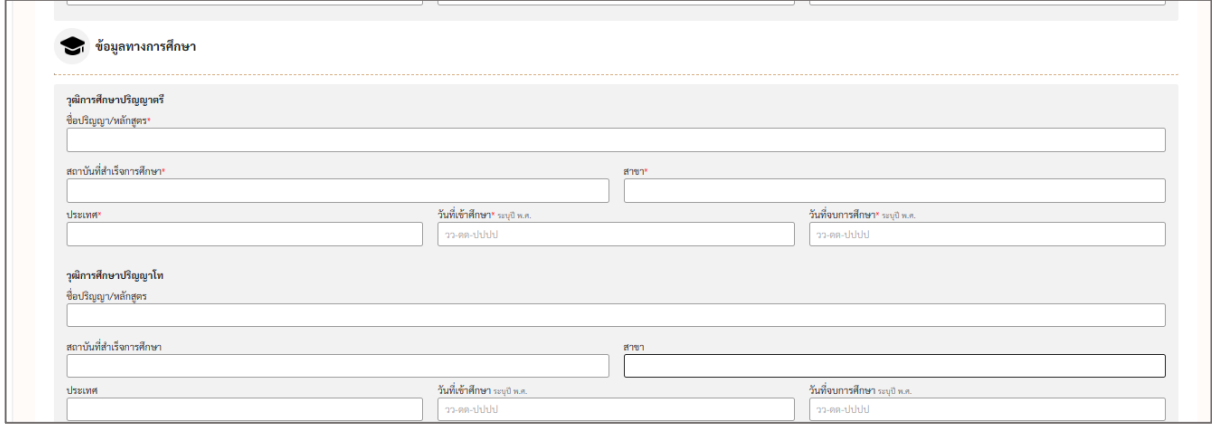

## Picture 7 Educational information

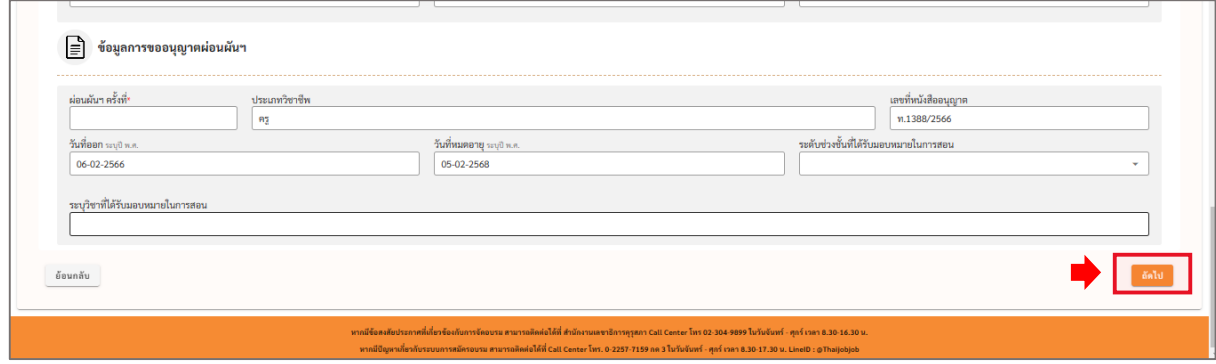

Picture 8 Information on requesting waiver permission etc.

2.1 In the case of foreigners You can choose to change the language in the right-hand corner. Information for filling in the English version will be displayed. Shown as picture 9 and picture 10.

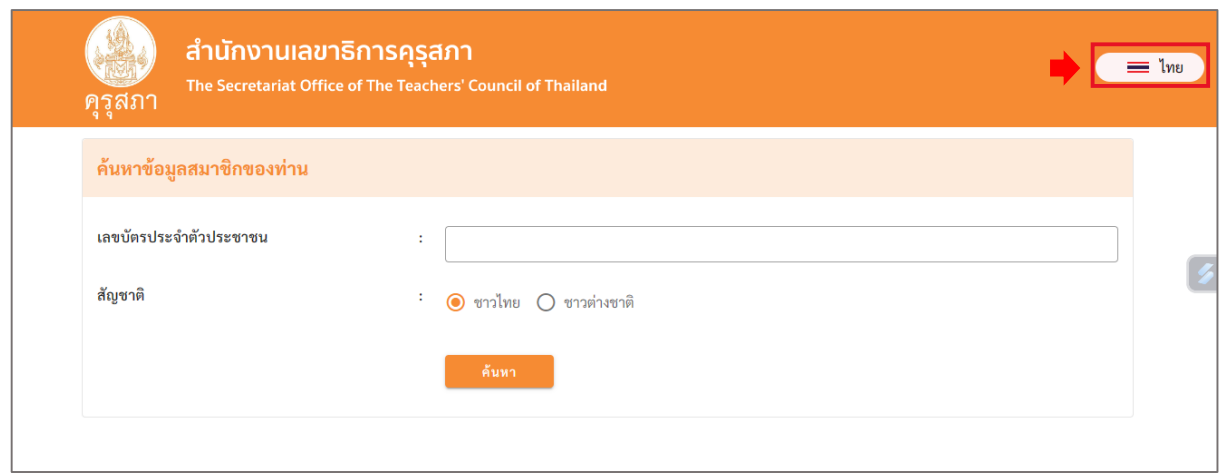

Picture 9 Changing the language

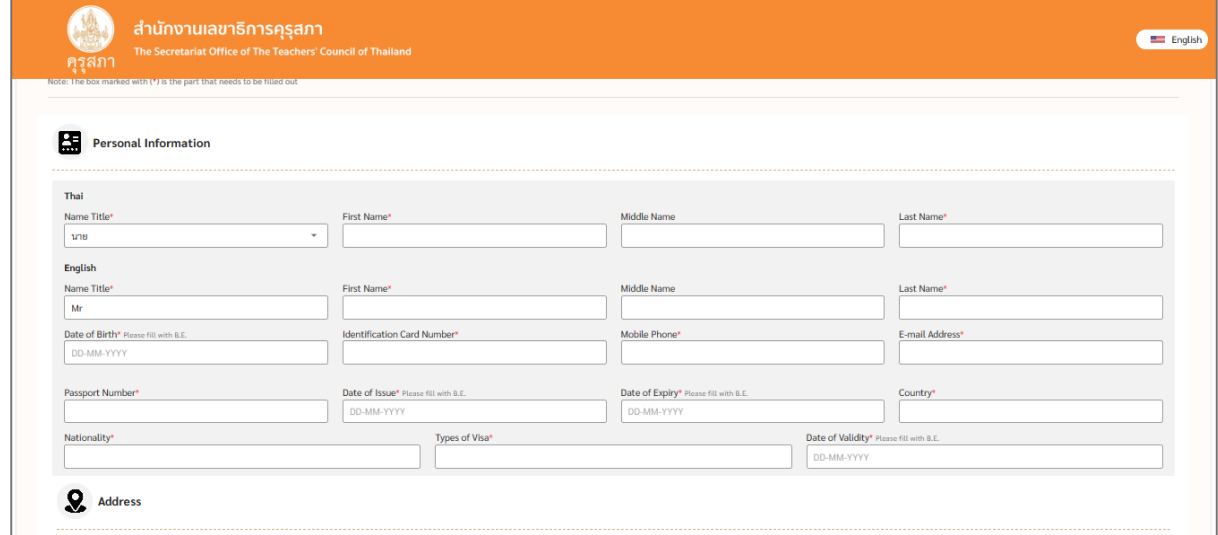

Picture 10 : Registration information after changing language

#### 3. Explanation

When you press the next button I'll go next. " Clarification " to read details of qualifications for applying for a teaching license ( Thais and foreigners ) period Payment of registration fee By pressing accept for Report your intention to attend the training on the next page. As shown in picture 11

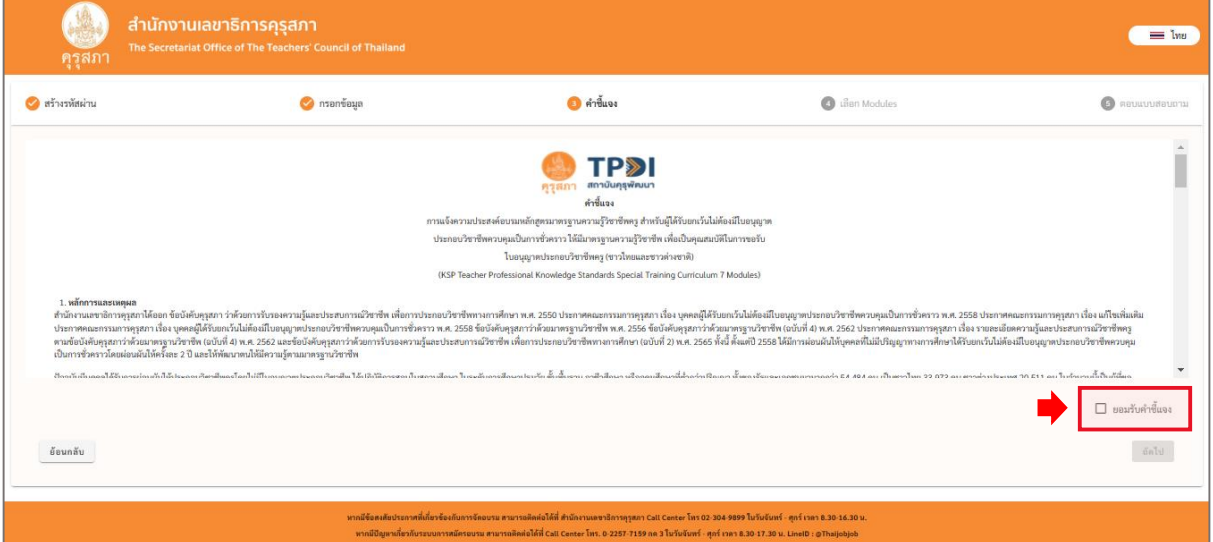

Picture 11 Statement

4. selection Module

When you press the next button I'll go next. " Choose Module" consists of

*Language selection and selecting the modules you want to train* and press the " Next "

button as shown in Picture 12 and Picture 13 .

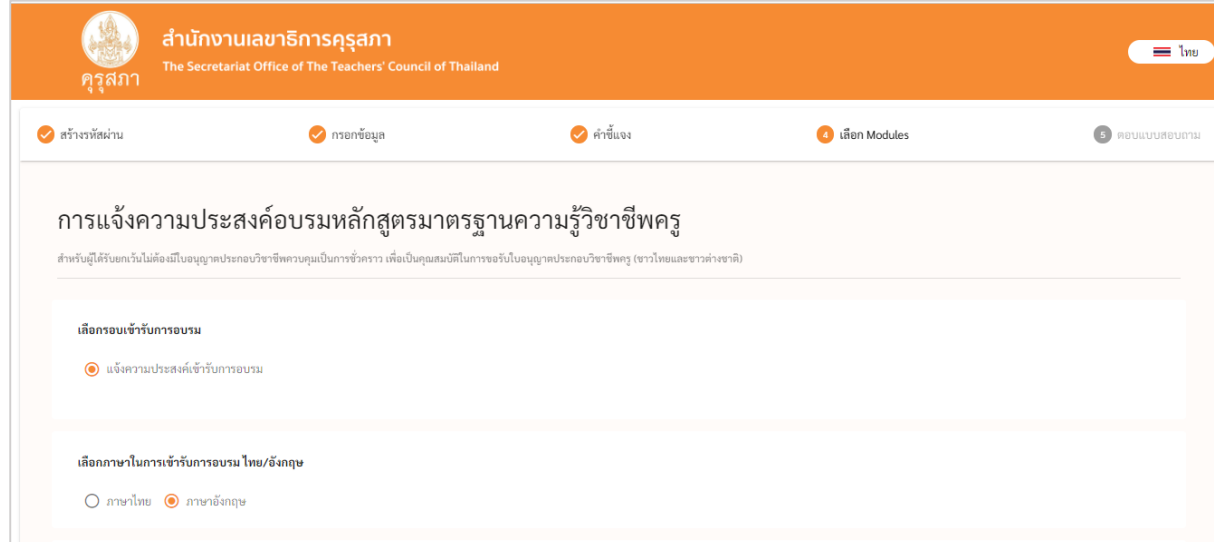

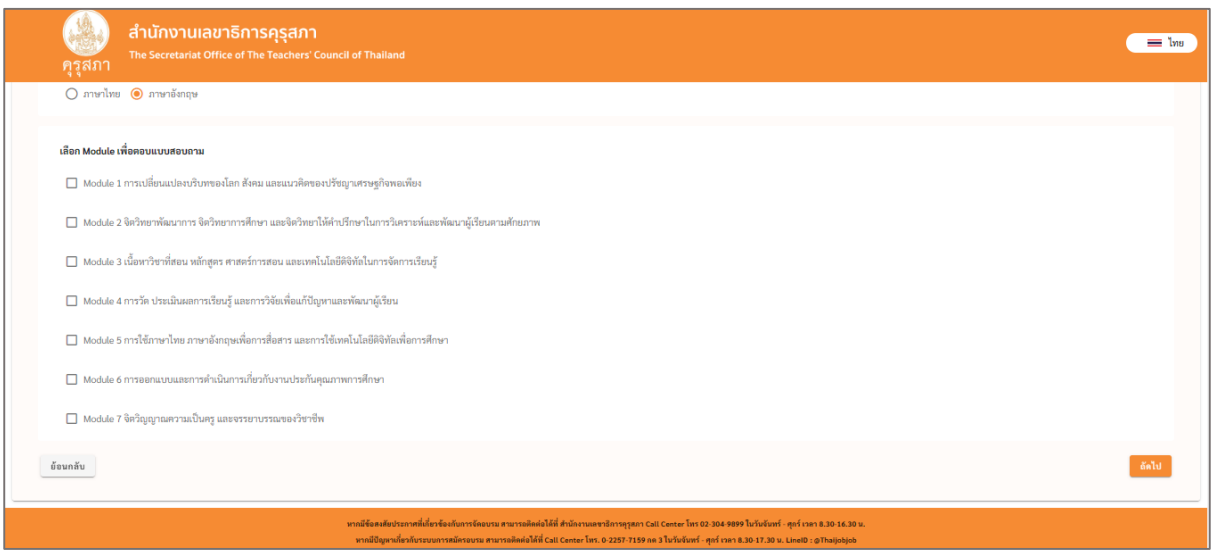

Picture 12 Selecting the training session and choosing the language

Figure 13. Module selection.

4.1 Selected cases Module that you want to train must fill out a questionnaire in That Module Shown as picture 14

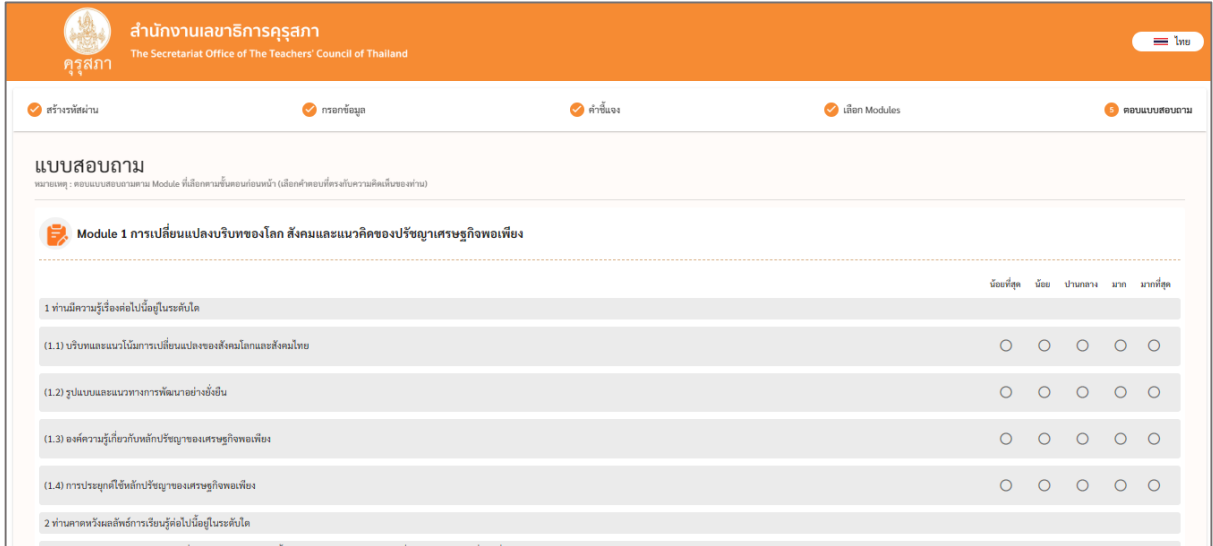

Picture 14 questionnaire

After the selection has been made, press the next button. There will be a window indicating consent to use the service. Have the applicant read the contents of the consent document for using the service and Press the button " Accept " or not accept by pressing the button. " Refuse " as shown in picture 15

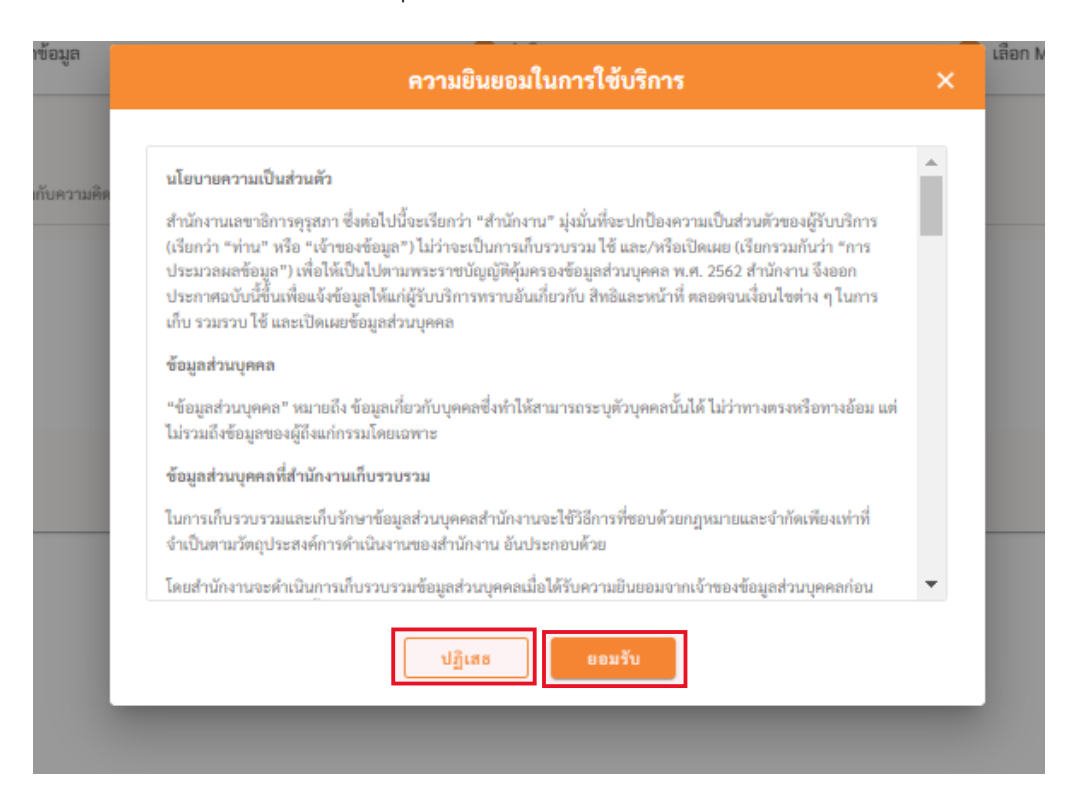

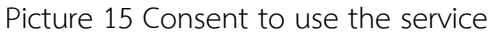

After the applicant accepts and gives consent to use the service. There will be a window showing that **Want to save it?** Applicants must check all entered information before pressing save. If you press save, you can edit the data or module. When finished checking Press the button " Save " to save information **Applicants can come back and edit information or choose additional modules. But you can't reduce the module.** As shown in picture 16

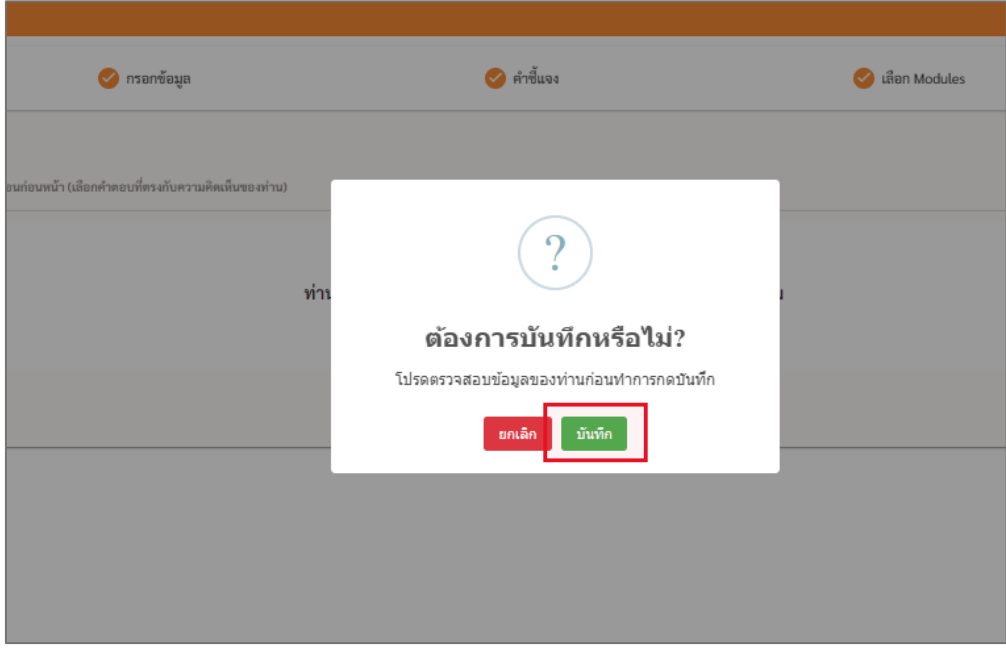

Picture 16 Data recording

After pressing the save button, the system will inform you that **Saved successfully**

The system will save the information. and show the QR Code to Download Application One Platform for following news in the future.

Shown as shown in Figure 1 7

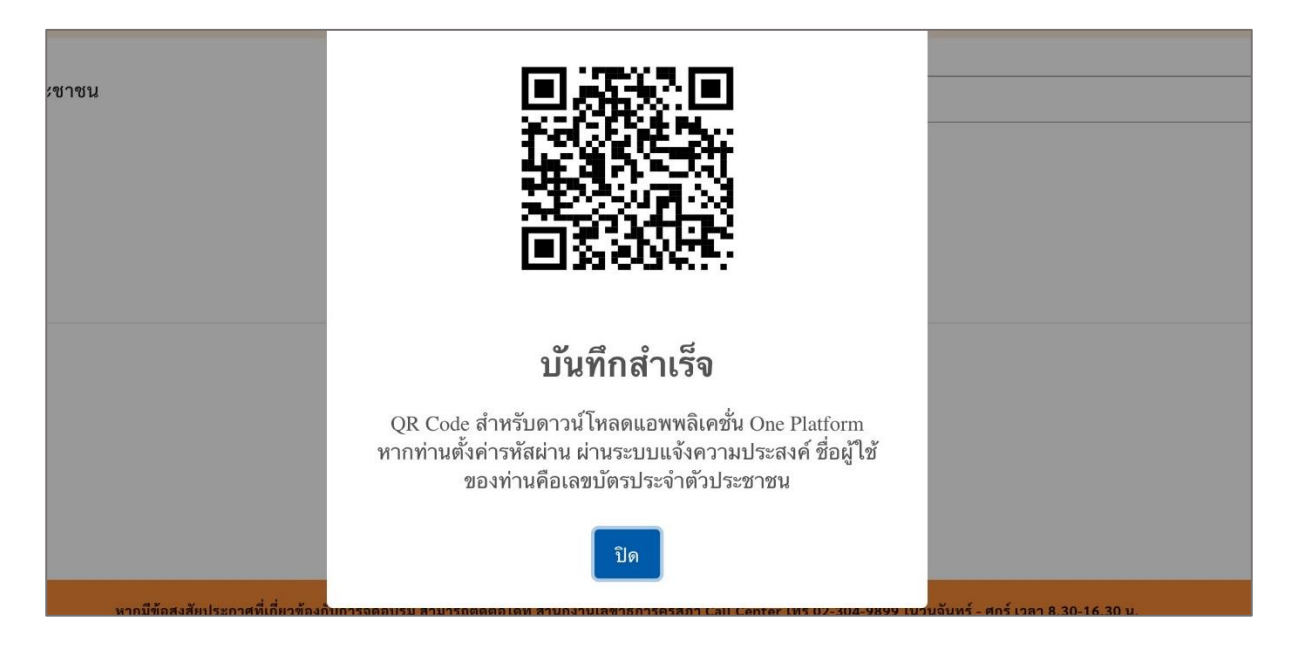

Picture 17 Data recording

#### **Existing member ( who registered in March )**

Enter the link <https://kspregis.thaijobjob.com/> To enter the website of the registration system for notifying the intention for the second time, applicants must confirm their identity by entering their national ID card number in order to check the information with the central database from the Teachers Council and select whether they are Thai or foreigner As shown in picture 1 8

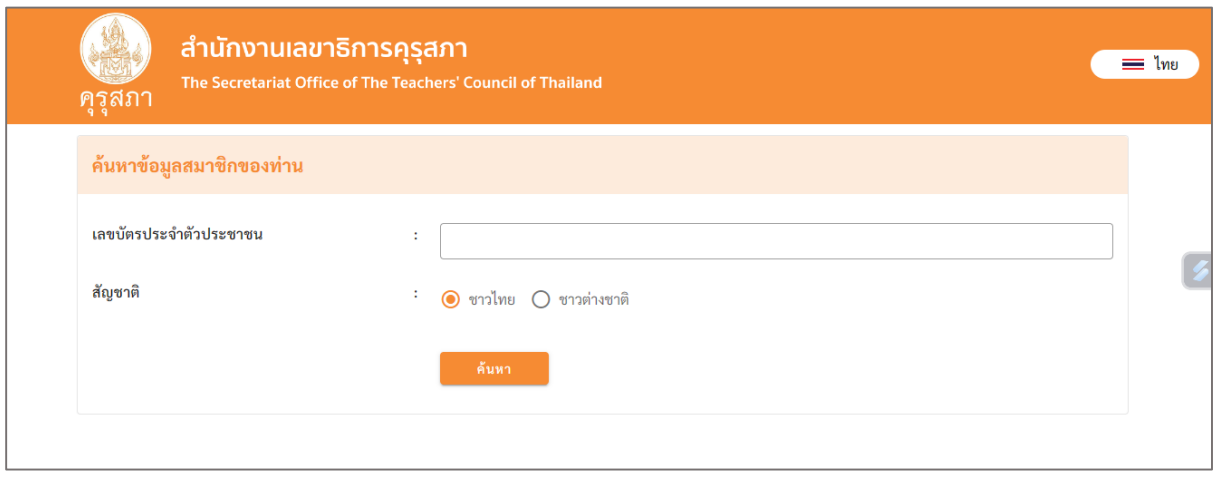

Picture 18: Registration system website page for notifying the Teachers

1. For the step 1 page : creating a password The applicant has an app. OnePlatform is complete. There is no need to enter a new password to register. You can click next to edit your information. As shown in picture 19

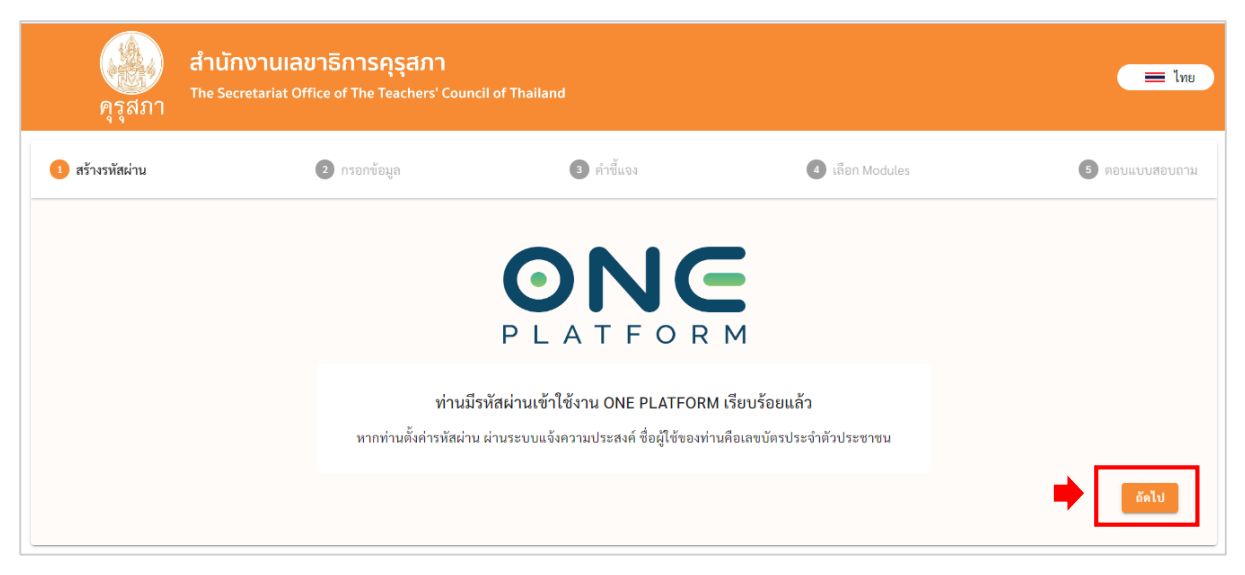

Picture 19: Applicant already has OnePlatform.

#### 2. Editing registration information

When you press the next button I'll go next. " Registration for training courses Professional Standards " *whereby original applicants can edit their registration information.* together with Personal information, address information, place of work, education information, and permission request information, etc. As in picture 20, picture 21, picture 22 , picture 23 and

Picture 24 Then press " Next "

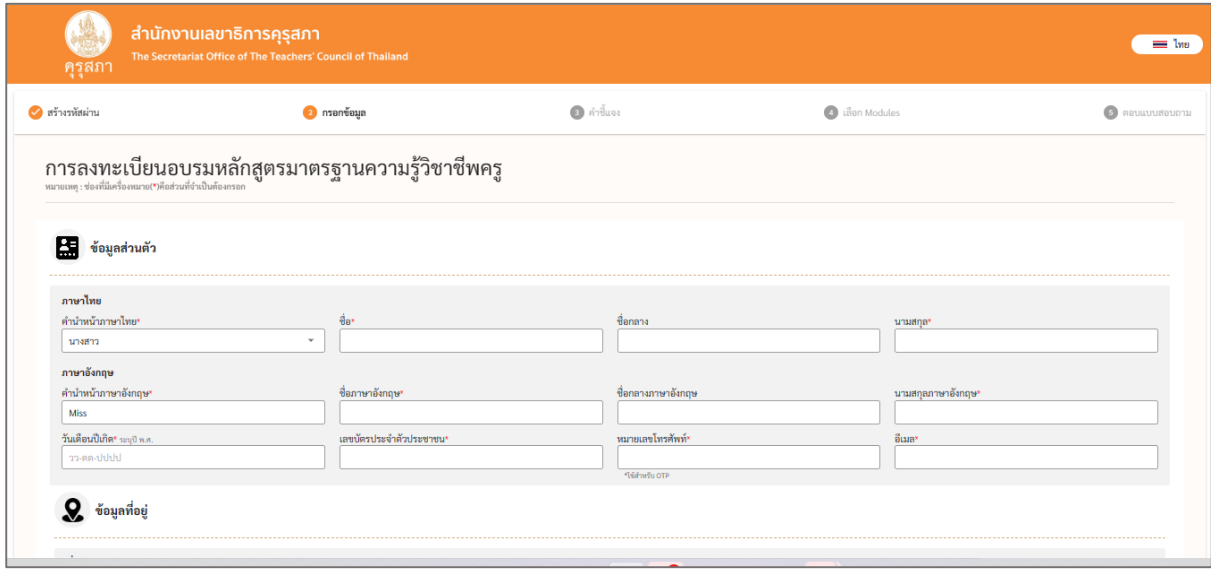

## Picture 20 personal information

![](_page_13_Picture_32.jpeg)

## Picture 21 Address information

![](_page_13_Picture_33.jpeg)

Picture 22 Place of work

![](_page_13_Picture_34.jpeg)

Picture 23 Educational information

![](_page_14_Picture_42.jpeg)

Picture 24 Information on requesting waiver permission etc.

3. Explanation

When you press the next button I'll go next. " Clarification " to read details of qualifications for applying for a teaching license ( Thais and foreigners ) period Payment of registration fee By pressing accept for Report your intention to attend the training on the next page. As shown in picture 25

![](_page_14_Picture_43.jpeg)

Picture 25 Statement

#### 4. selection Module

When you press the next button I'm going to go next. " Choose Module" which will display information together with Language selection and selecting the modules you want to train *The information in this section cannot be edited by the applicant. But you can choose additional modules.* When you have finished selecting additional modules, press the " Next " button as shown in Picture 26 and Picture 27.

![](_page_15_Picture_49.jpeg)

#### Picture 26 Selecting a training session and selecting a language

![](_page_15_Picture_50.jpeg)

Figure 27. Selecting additional modules.

4.1 Selected case Module that requires additional training You must complete the questionnaire in That Module It will show the modules that were selected in March. *The previously selected module cannot edit the module query.* Shown as picture 28

![](_page_16_Picture_50.jpeg)

Picture 28 questionnaire

After the selection has been made, press the next button. There will be a window indicating consent to use the service. Have the applicant read the contents of the consent document for using the service and Press the button " Accept " or not accept by pressing the button. " Refuse " as shown in picture 29

![](_page_17_Picture_34.jpeg)

Picture 29 Consent to use the service

After the applicant accepts and gives consent to use the service. There will be a window showing that **Want to save it?** Applicants must check all entered information before pressing save. If you press save, you can edit the data or module. When finished checking Press the button " Save " to save information **Applicants can come back and edit information or choose additional modules. But you can't reduce the module.** As in picture 30

![](_page_18_Picture_48.jpeg)

Picture 30 Data recording

After pressing the save button, the system will inform you that **Saved successfully** The system will save the information. and show the QR Code to Download Application One Platform for existing applicants who have not yet applied Download can Download App Following the news in the future Shown as picture 31

![](_page_18_Picture_3.jpeg)

Picture 31 Data recording

Steps for accessing the 7 module teacher professional knowledge standard training program

![](_page_19_Picture_1.jpeg)

1. Scan \_ QR Code to access the services of the Teachers Council.

2. When scanning and downloading QR Code Once completed, you will see the application download page. OnePlatform ( You can download the application both iOS and Android)

![](_page_19_Picture_4.jpeg)

3. Allow members to log in to use the system. who had previously requested training in 7 modules Log in with username *by Username is a number Identification* and *password* is The part that applicants enter into the code when registering. Directly in this section, applicants can log into the system. No need to register again.

![](_page_20_Picture_35.jpeg)

4. In the case that members do not remember their password, press forgot password. Click the phone number. After that, enter your ID card number and phone number and set a new password. Once completed, you can log in using your new password.

![](_page_21_Picture_22.jpeg)

![](_page_22_Picture_5.jpeg)

5. When logging in Match **user name is ID card number** and use a new password now

![](_page_23_Picture_16.jpeg)

6. Once logged in, the system will have a window as shown. When entering the Teachers Council, Go to the service category Choose *Teachers Council*

![](_page_24_Picture_1.jpeg)

![](_page_25_Picture_0.jpeg)

7. For teachers who have already registered An icon will appear as shown.

8. When the Teachers Council Secretariat opens for registration for training. So you can register.You can follow it on the website.www.ksp.or.th and www.facebook.com/khurusaphaoffical/?locale=th\_TH